# Net'Attest EPS 設定例

連携機器:

# Meru MC1500、AP1020i

Case:TLS 方式での認証

Version 1.1

株式会社ソリトンシステムズ

### **Seliton**

Net'Attest®は、株式会社ソリトンシステムズの登録商標です。

その他、本書に掲載されている会社名、製品名は、それぞれ各社の商標または登録商標です。 本文中に ™、®、©は明記していません。

Copyright © 2011, Soliton Systems K.K. , All rights reserved.

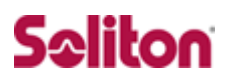

# **はじめに**

#### 本書について

本書は CA 内蔵 RADIUS サーバプライアンス Net'Attest EPS とメルー・ネッ トワークス社製 無線 LAN コントローラ MC1500、無線アクセスポイント AP 1020i の 802.1X 環境での接続について、設定例を示したものです。 各機器の管理 IP アドレス設定など、基本設定は既に完了しているものとします。 設定例は管理者アカウントでログインし、設定可能な状態になっていることを 前提として記述します。

#### 表記方法

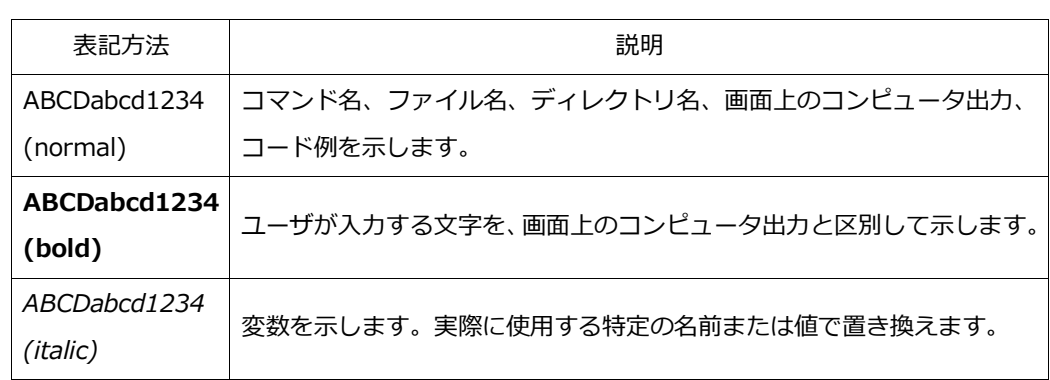

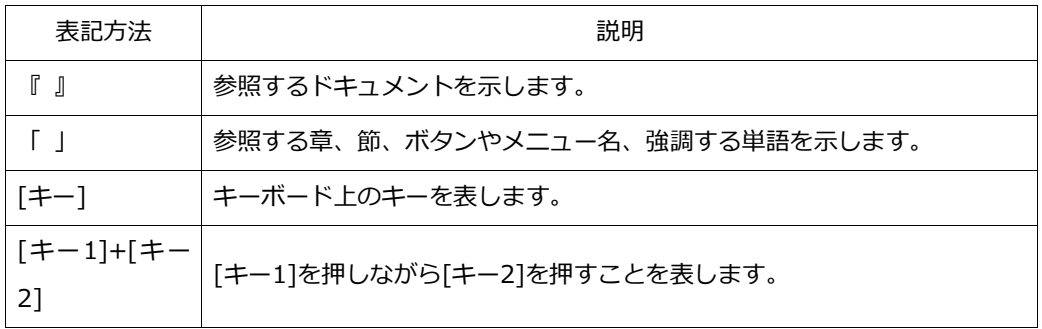

### 表記方法(コマンドライン)

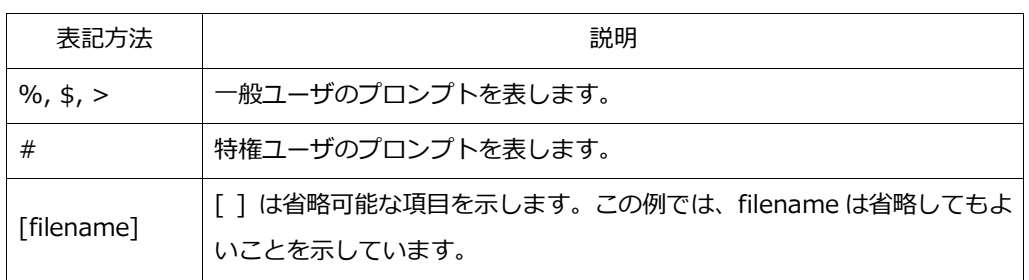

### アイコンについて

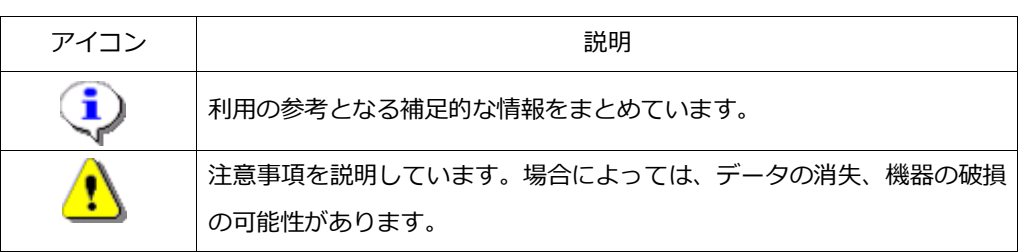

#### 画面表示例について

このマニュアルで使用している画面(画面キャプチャ)やコマンド実行結 果は、実機での表示と若干の違いがある場合があります。

#### ご注意

本書は、当社での検証に基づき、Net'Attest EPS 及び MC1500、AP10 20i の操作方法を記載したものです。すべての環境での動作を保証する ものではありません。

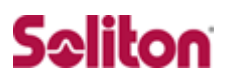

# 目次

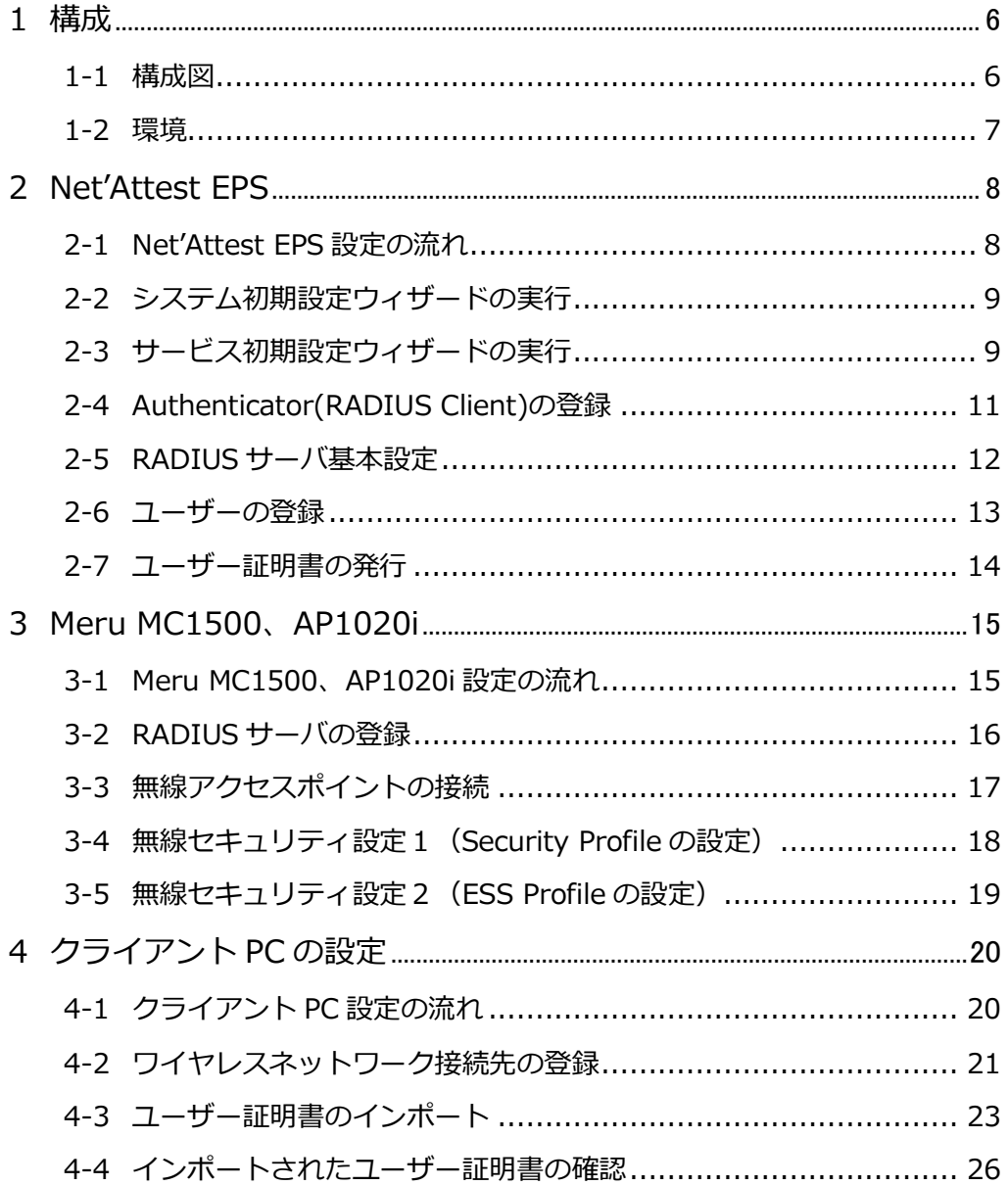

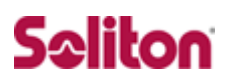

### <span id="page-5-1"></span><span id="page-5-0"></span>**1 構成**

1-1 構成図

- ・有線LANで接続する機器はL2スイッチに収容
- ・有線LANと無線LANは同一セグメント
- ・無線LANで接続するクライアントPCのIPアドレスは、 Net'Attest EPS-ST03のDHCPサーバから払い出す

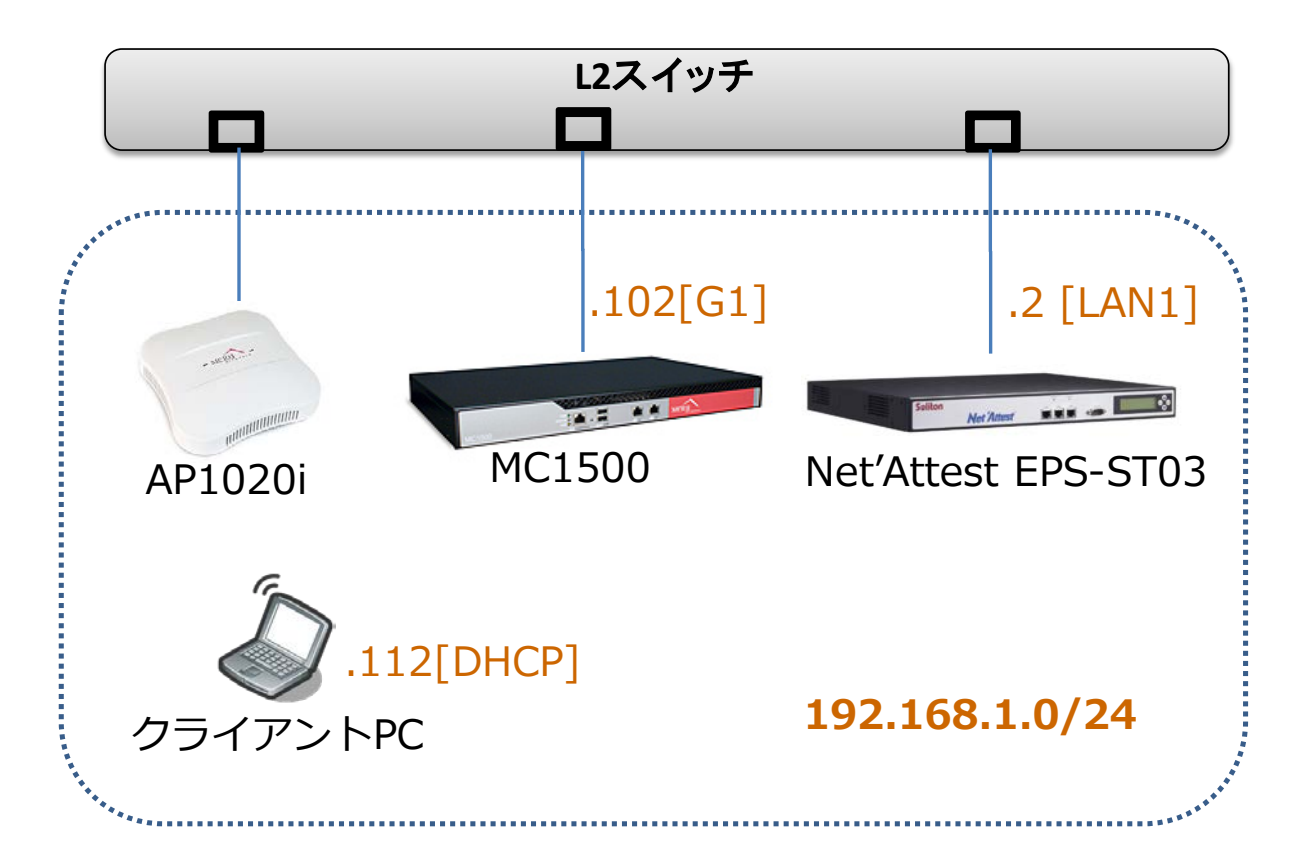

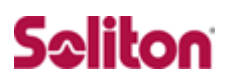

#### <span id="page-6-0"></span>1-2 環境

#### 1-2-1 機器

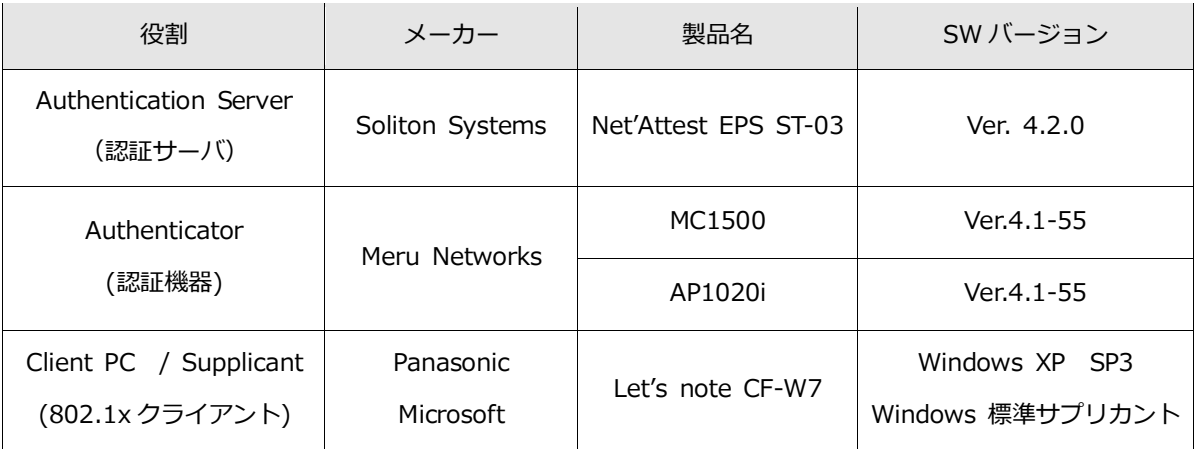

#### 1-2-2 認証方式

#### IEEE 802.1x TLS

#### 1-2-3 ネットワーク設定

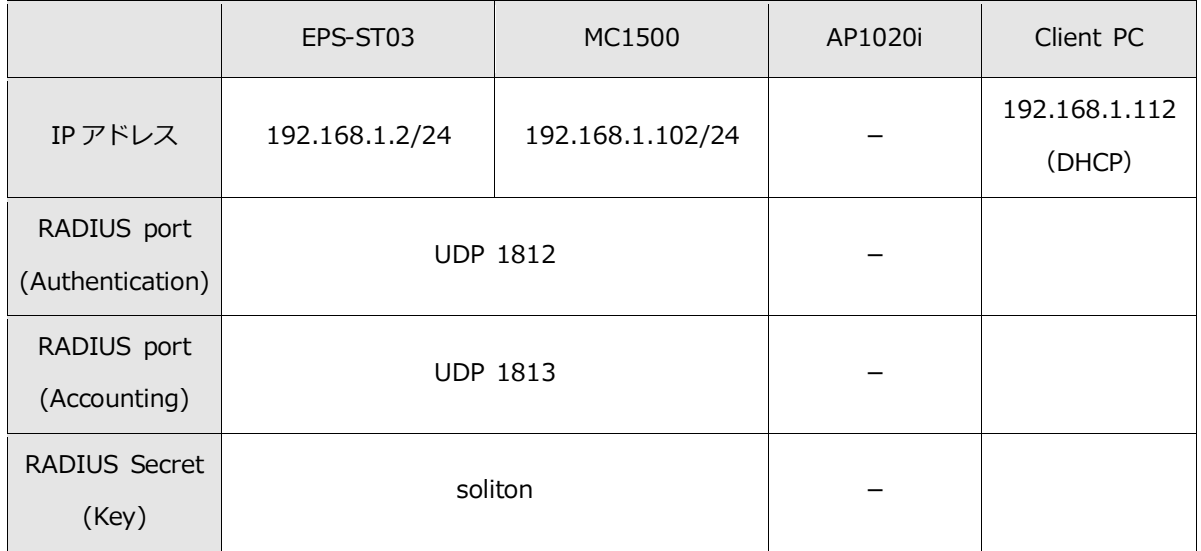

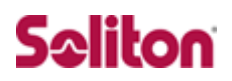

# <span id="page-7-0"></span>**2 Net'Attest EPS**

<span id="page-7-1"></span>2-1 Net'Attest EPS 設定の流れ

設定の流れ

- 1. システム初期設定ウィザードの実行
- 2. サービス初期設定ウィザードの実行
- 3. RADIUS クライアントの登録
- 4. 認証ユーザーの追加登録
- 5. 証明書の発行

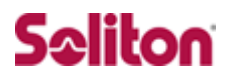

#### <span id="page-8-0"></span>2-2 システム初期設定ウィザードの実行

システム初期設定ウィザードを使用し、以下の項目を設定します。

- ◆ タイムゾーンと日付・時刻の設定
- ◆ ホスト名の設定
- ◆ サービスインターフェイスの設定
- ◆ 管理インターフェイスの設定
- ◆ メインネームサーバの設定

<span id="page-8-1"></span>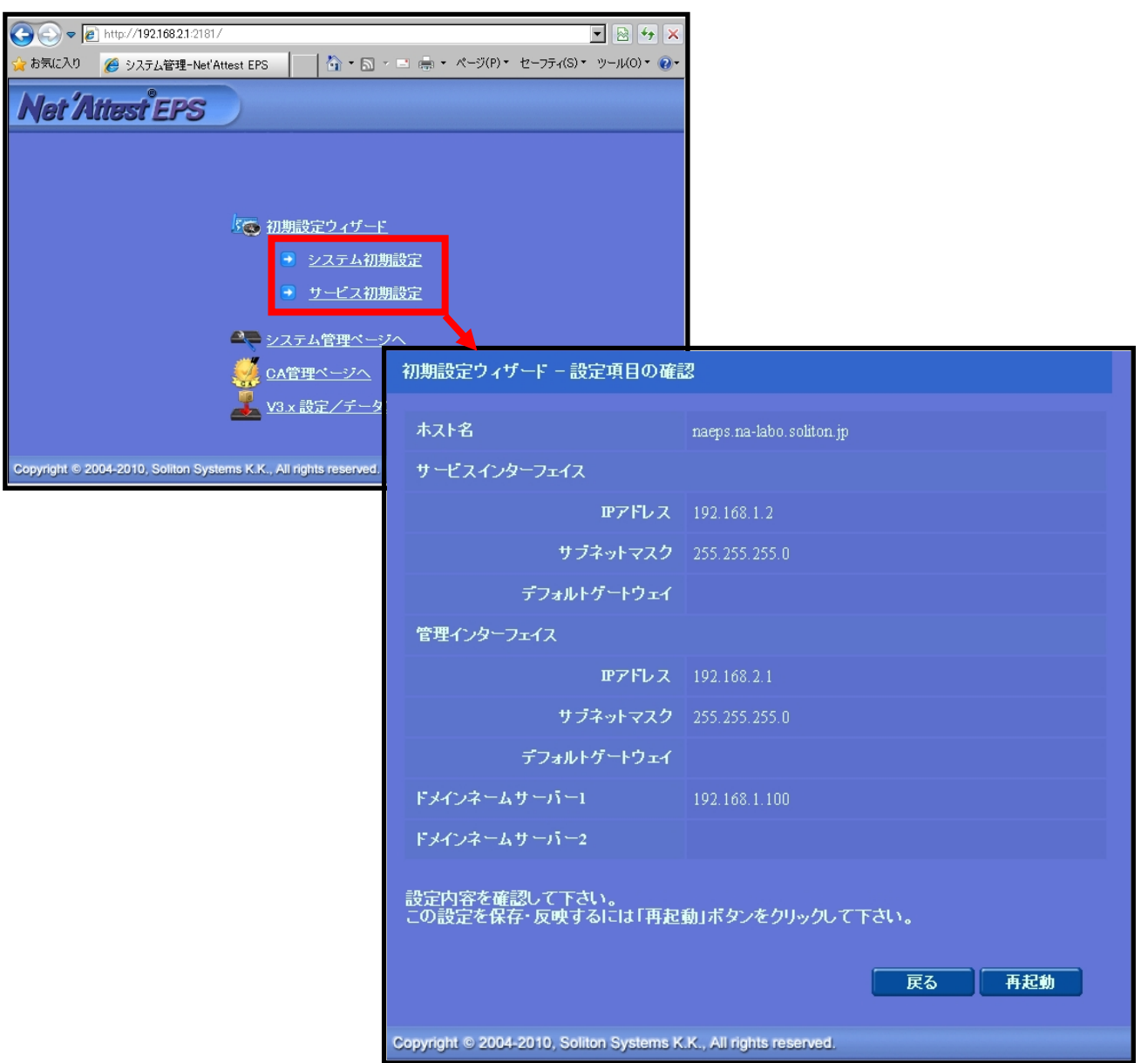

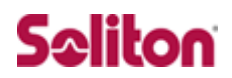

#### サービス初期設定ウィザードの実行

サービス初期設定ウィザードを実行します。

本書では、黒文字の項目のみ、設定しました。

- ◆ CA 構築
- ◆ LDAP データベースの設定
- ◆ RADIUS サーバの基本設定 (全般)
- ◆ RADIUS サーバの基本設定 (EAP)
- ◆ RADIUS サーバの基本設定 (証明書検証)
- ◆ NAS/RADIUS クライアント設定

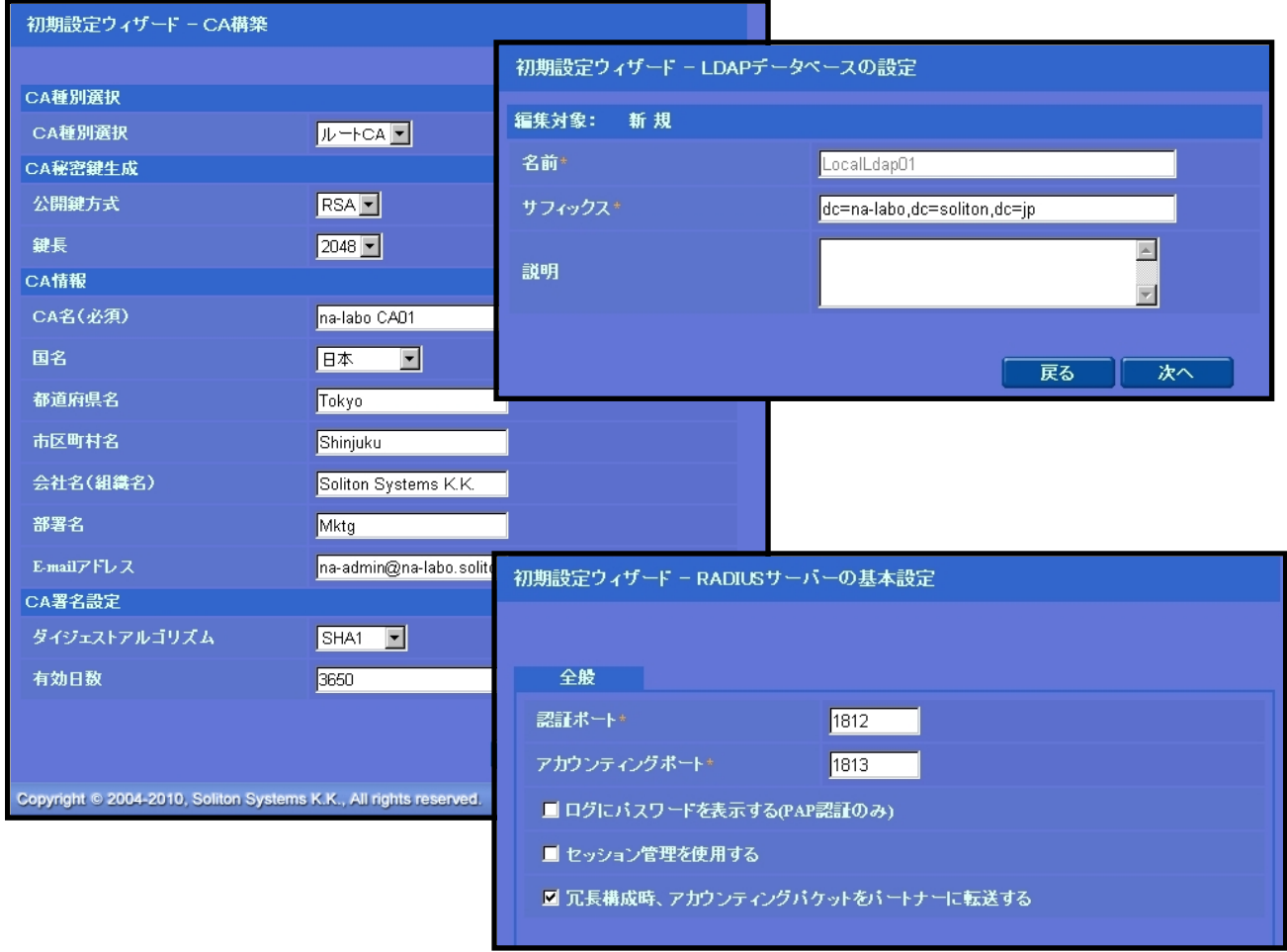

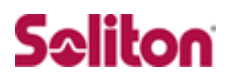

### <span id="page-10-0"></span>2-4 Authenticator(RADIUS Client)の登録

WebGUI より、RADIUS Client の登録を行います。

「RADIUS サーバ設定」→「NAS/RADIUS クライアント追加」から、RADI US Client の追加を行います。

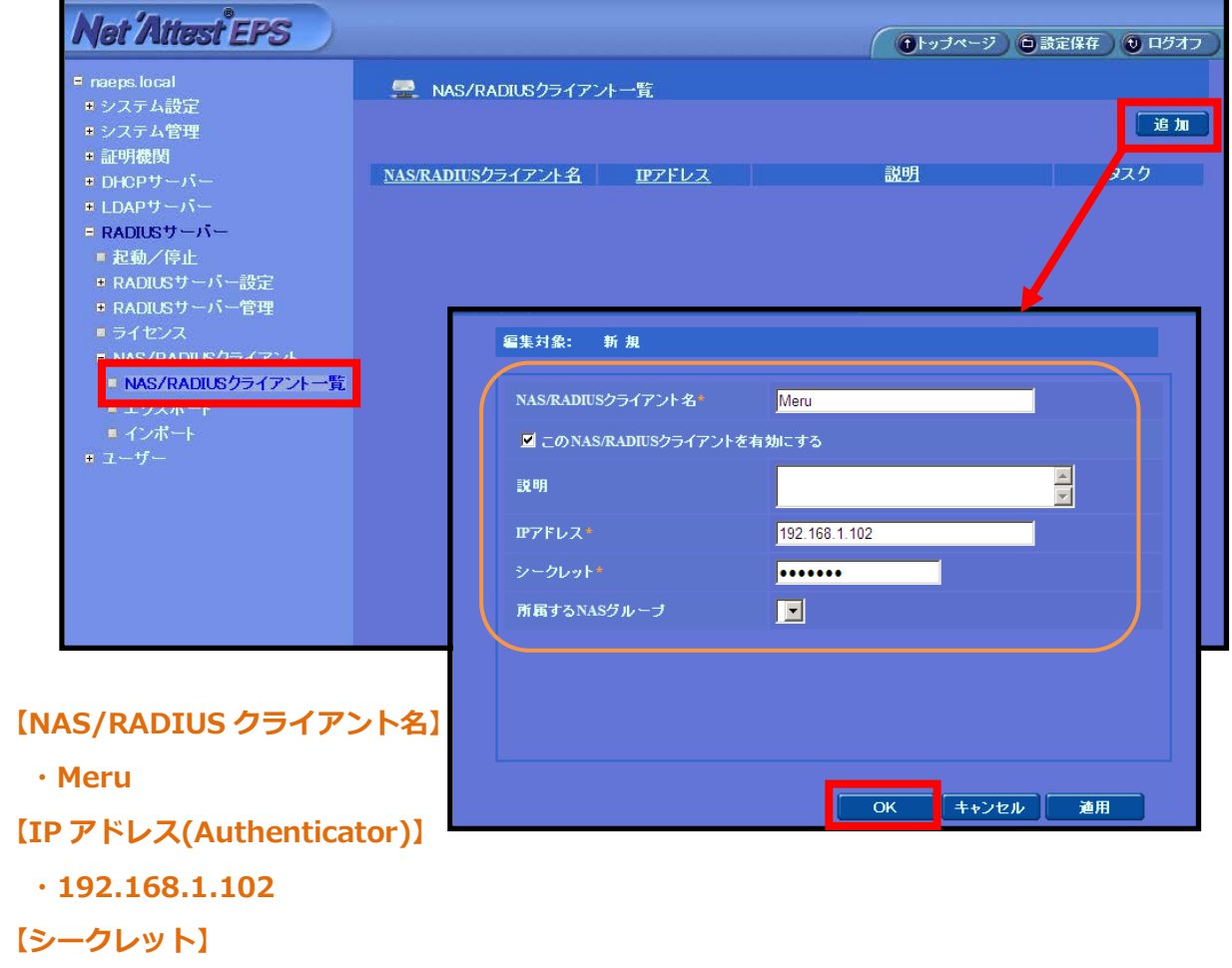

**・soliton**

#### <span id="page-11-0"></span>2-5 RADIUS サーバ基本設定

WebGUI より、RADIUS サーバの基本設定を行います。

「RADIUS サーバ」→「RADIUS サーバ設定」→「基本設定」→「EAP」から設 定を行います。

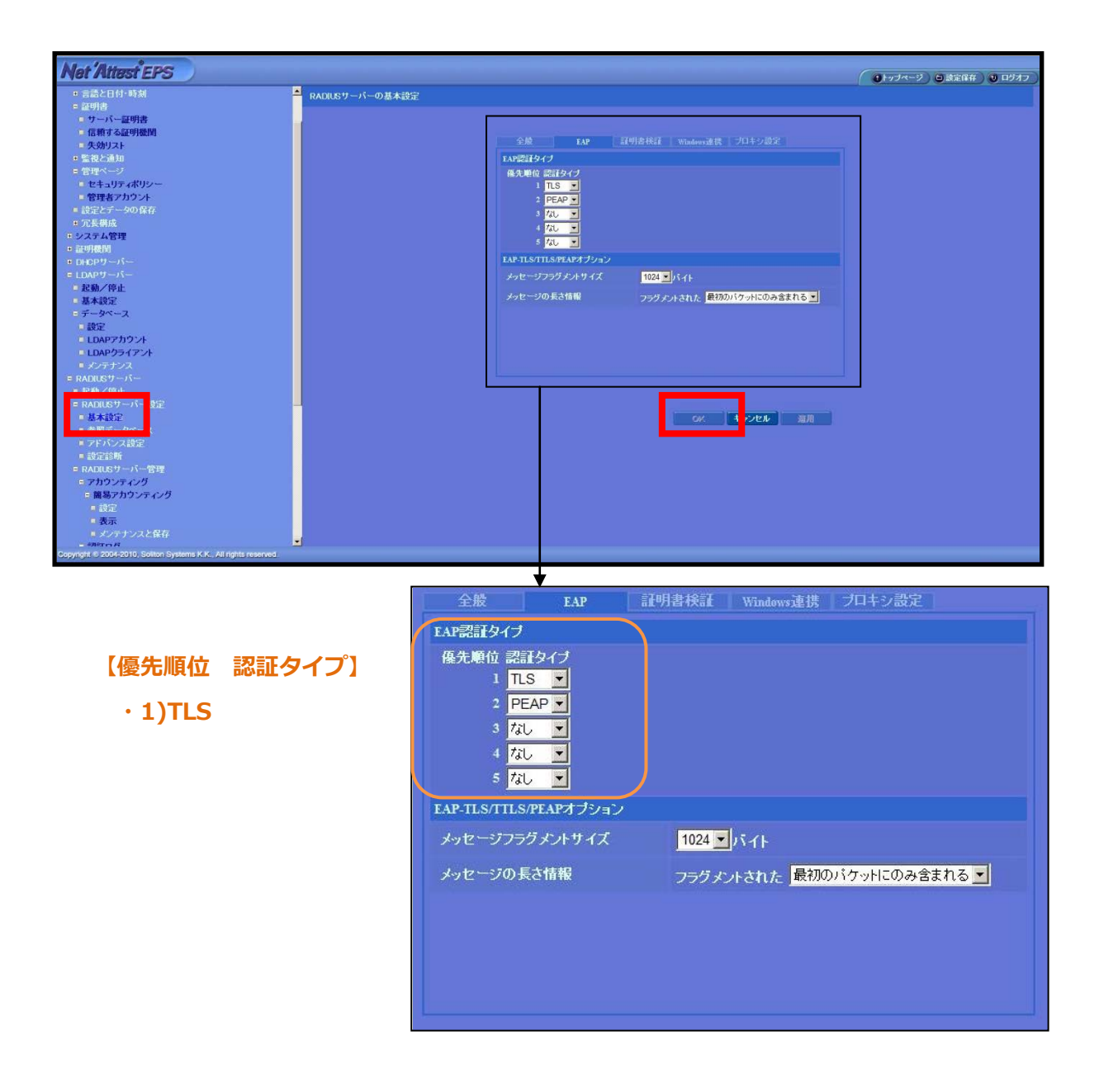

<span id="page-12-0"></span>2-6 ユーザーの登録

WebGUI より、ユーザー登録を行います。

「ユーザー」→「ユーザー一覧」から、『追加』ボタンでユーザー登録を始め ます。

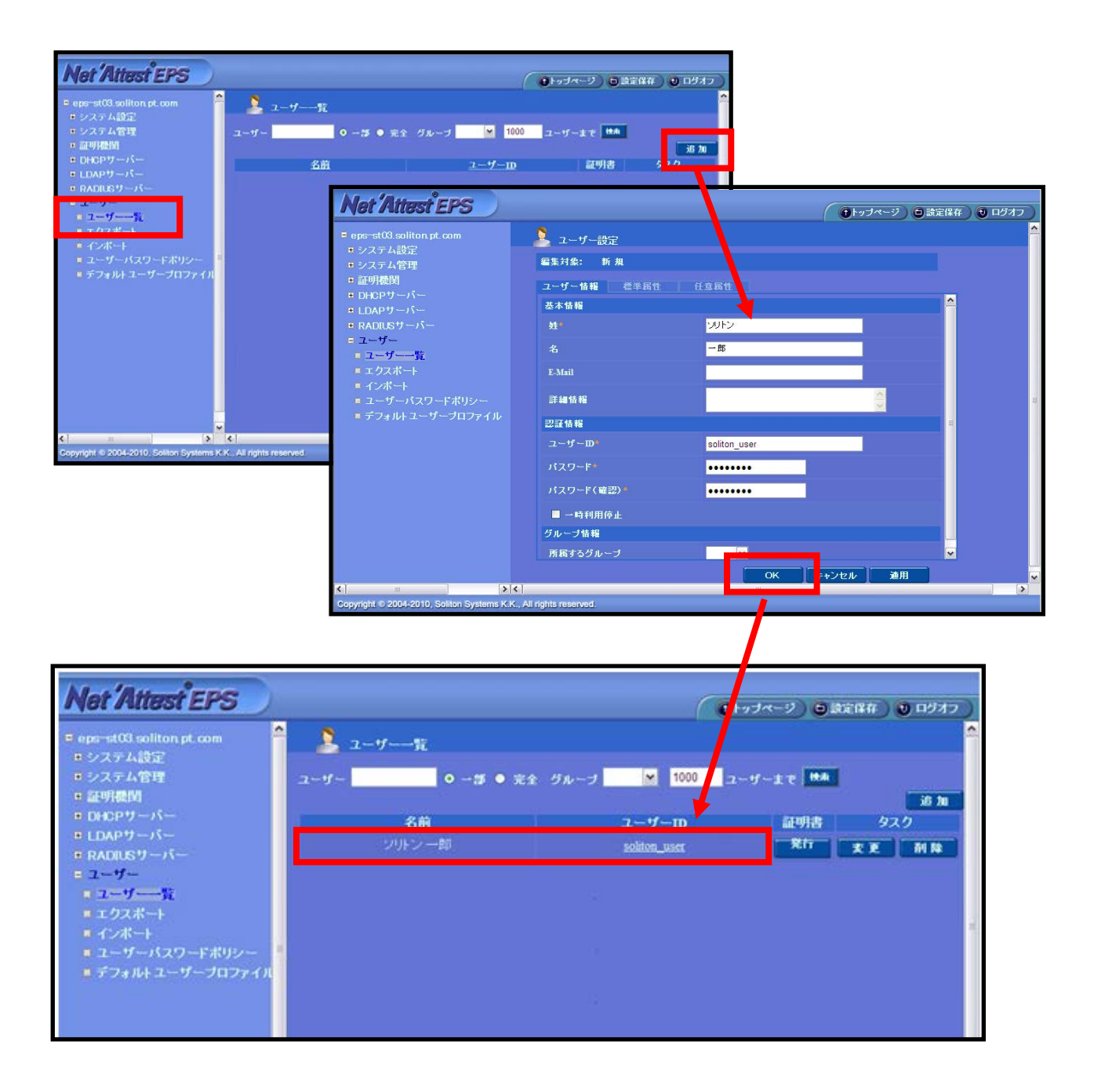

#### <span id="page-13-0"></span>2-7 ユーザー証明書の発行

WebGUI より、ユーザー証明書の発行を行います。

「ユーザー」→「ユーザー一覧」から、該当するユーザーの「証明書」の欄の 『発行』ボタンでユーザー証明書の発行を始めます。

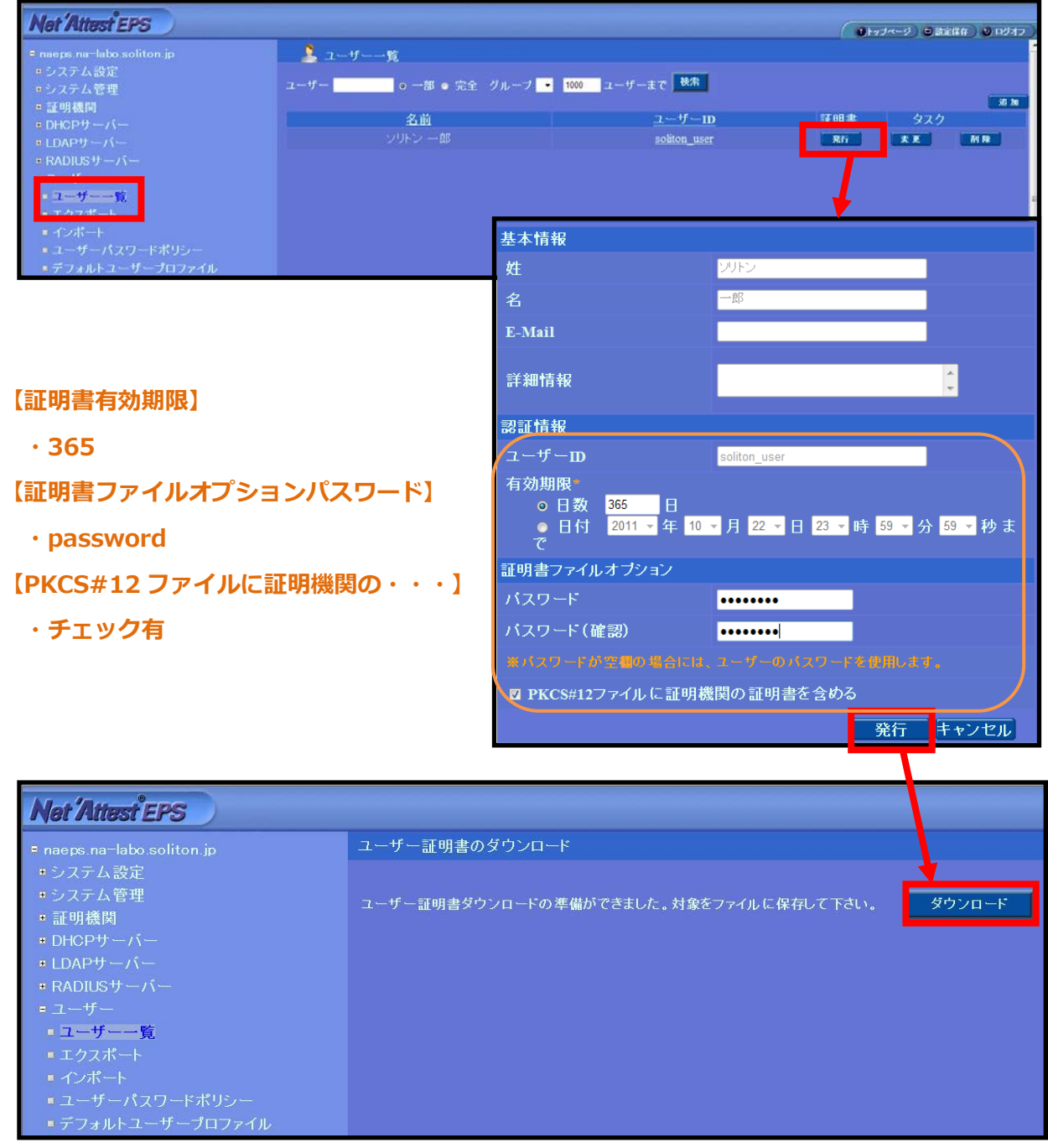

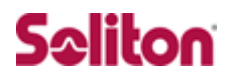

### <span id="page-14-0"></span>**3 Meru MC1500、AP1020i**

#### <span id="page-14-1"></span>3-1 Meru MC1500、AP1020i 設定の流れ

本書では、管理 WebGUI から各種設定を実施する方法を紹介します。

設定の流れ

- 1. RADIUS サーバの登録 (RADIUS Profile の設定)
- 2. 無線アクセスポイントの接続
- 3. 無線セキュリティ設定1 (Security Profile の設定)
- 4. 無線セキュリティ設定2(ESS Profile の設定)

#### <span id="page-15-0"></span>3-2 RADIUS サーバの登録

RADIUS サーバの設定をします。

TOP ページの[Configuration]リンクをクリックし、Security メニューの[Rad ius]リンクをクリックします。右側の画面下にある[Add]ボタンをクリックす ると、RADIUS 設定項目が表示されますので、値を入力します。

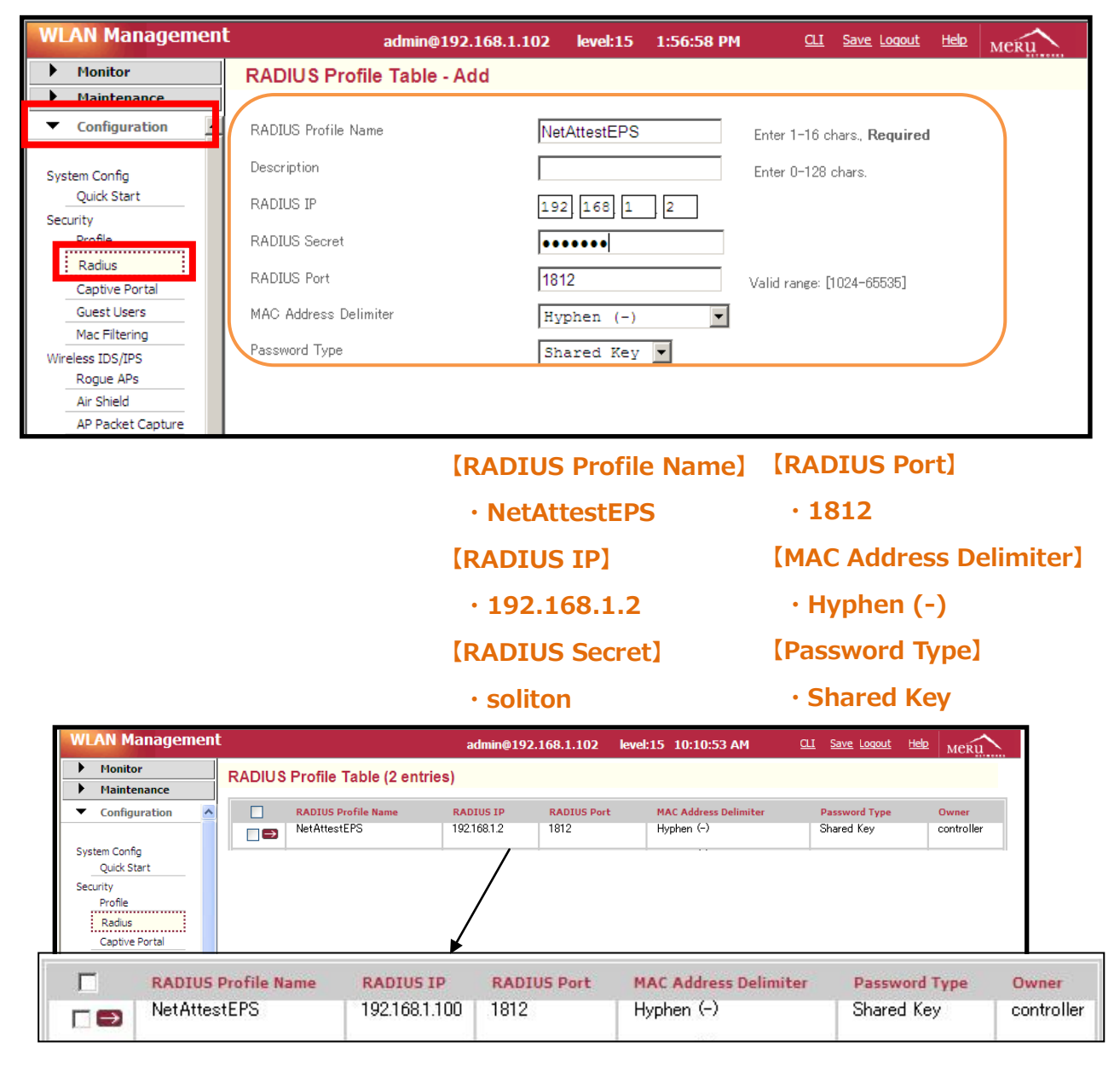

#### <span id="page-16-0"></span>3-3 無線アクセスポイントの接続

AP1020i が MC1500 に自動認識されていることを確認します。

AP1020i を MC1500 と同じネットワークセグメントに接続後、MC1500 の管 理 WebGUI の左側のメニューから[Maintenance]をクリックし、Devices の[A Ps]をクリックします。

右側の AP Table に無線アクセスポイントが表示されていることを確認します。

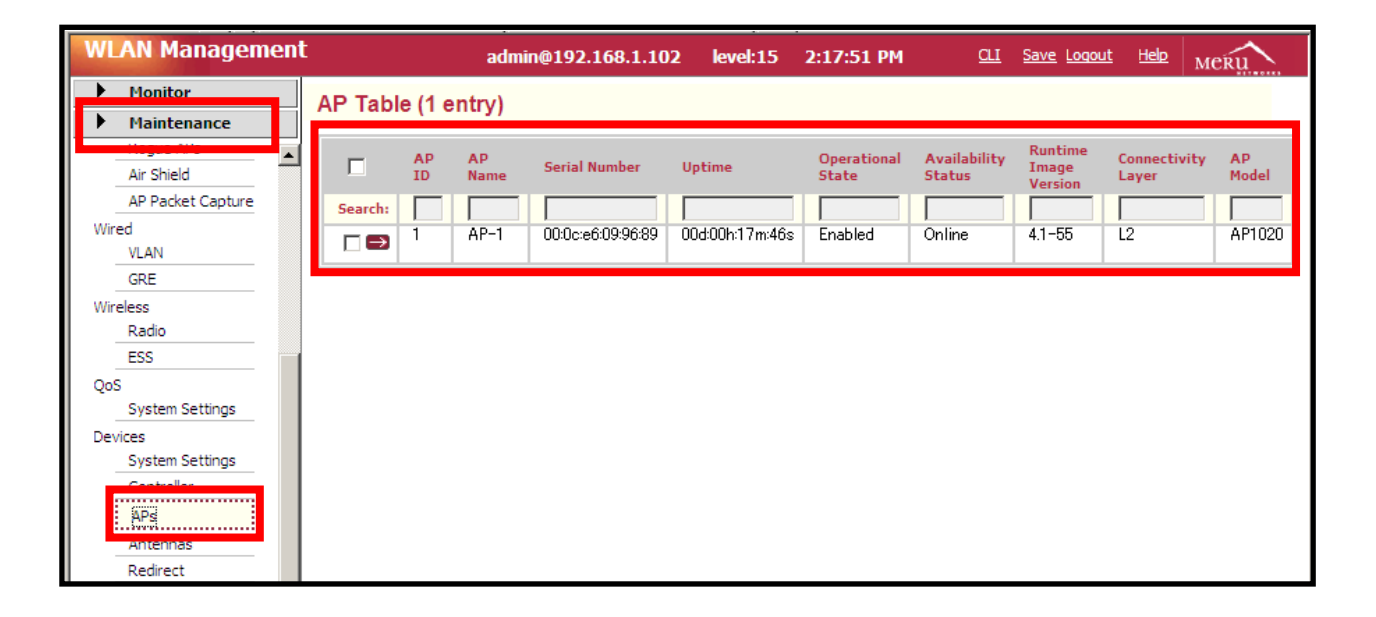

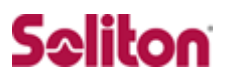

#### <span id="page-17-0"></span>3-4 無線セキュリティ設定1 (Security Profile の設定)

無線の暗号化方式を設定します。

左側のメニューから[Configuration]をクリックし、Security の[Profile]リンク をクリックします。その後、Security Profile Name "default" の をクリッ クし、右側の設定項目に値を入力します。

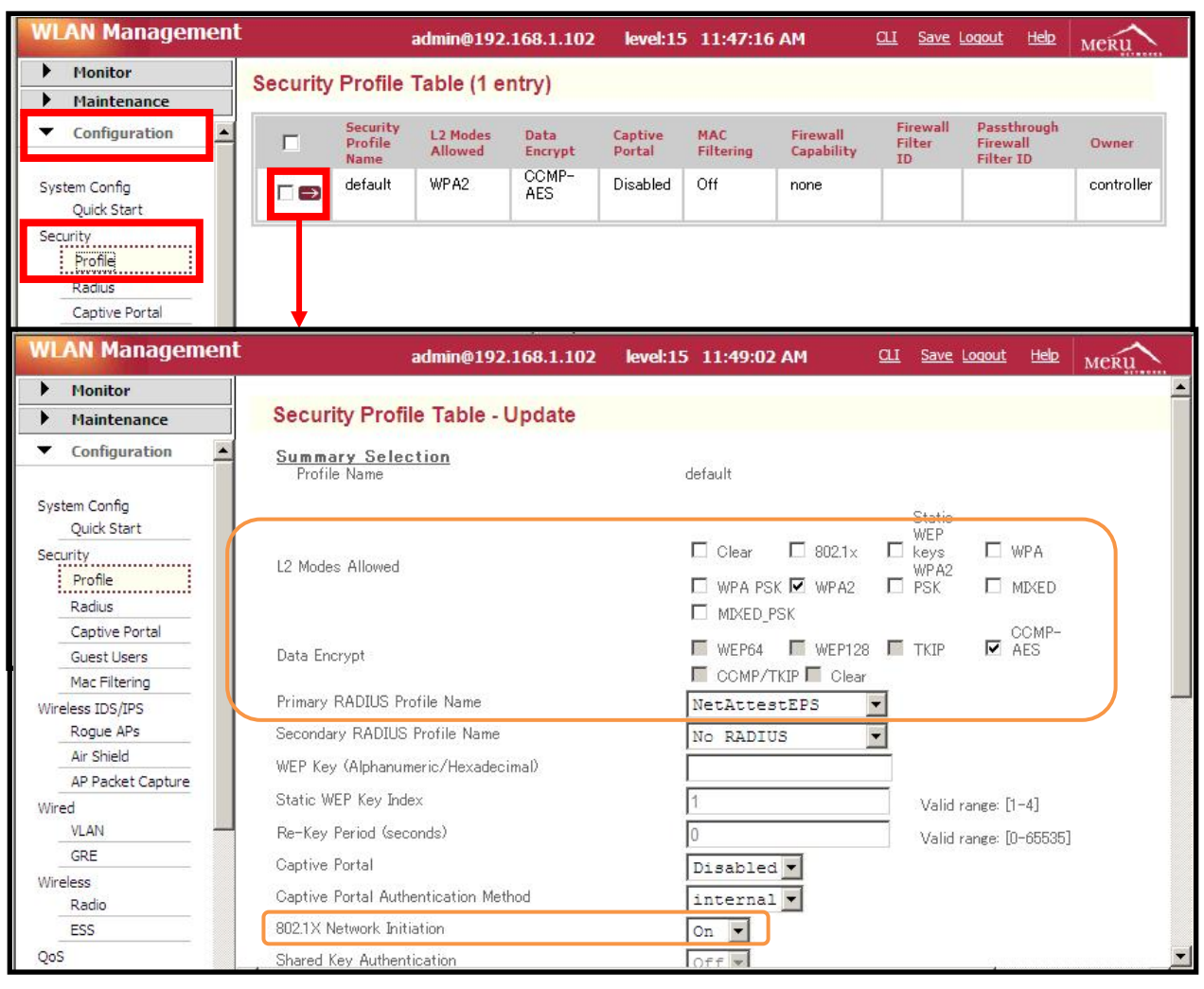

- **【L2 Modes Allowed】**
- **・WPA2(チェック)**
- **【Data Encrypt】**
- **・CCMP-AES(チェック)**
- **【Primary RADIUS Profile Name】**
- **・NetAttestEPS**

#### **【802.1X Network Initiation】**

**・ON**

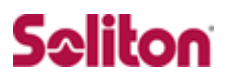

### <span id="page-18-0"></span>3-5 無線セキュリティ設定2 (ESS Profile の設定)

無線 LAN 端末が接続する無線ネットワークの名前を設定します。

左側のメニューから[Configuration]をクリックします。Wireless の[ESS]リン クをクリックし、右側の画面下にある[Add]をクリックし、設定項目に値を入力 します。

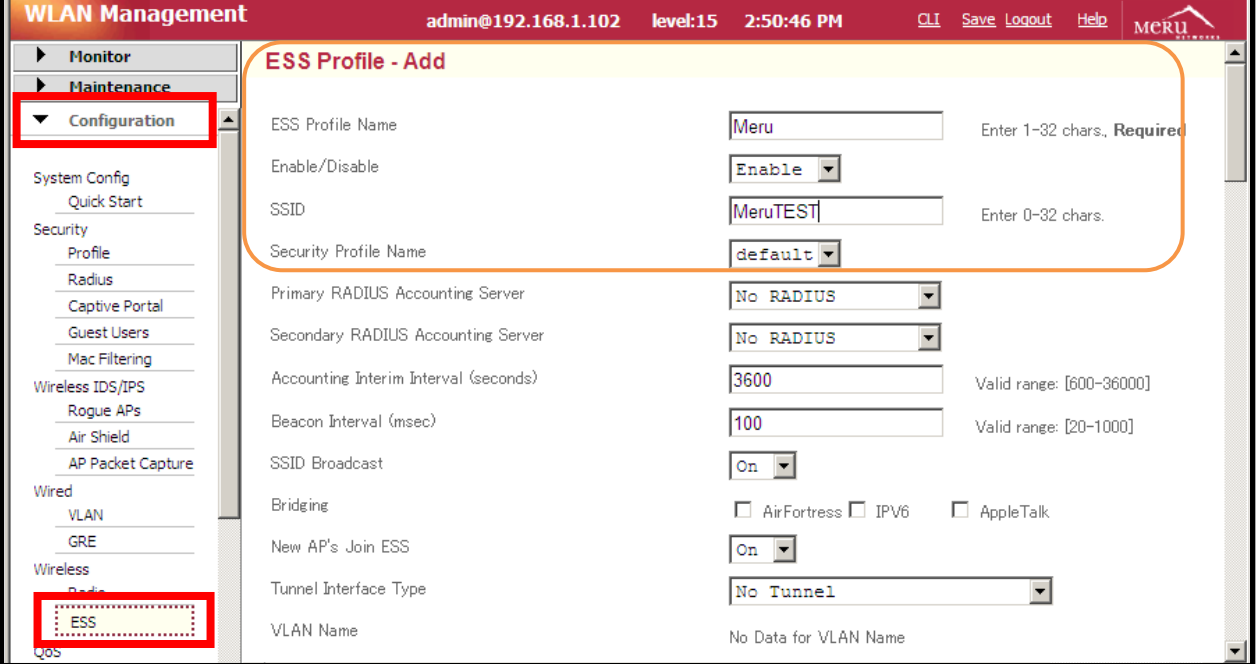

**【ESS Profile Name】**

**・Meru**

**【Enable/Disable】**

**・Enable**

**【SSID】**

**・MeruTEST**

**【Security Profile Name】**

**・default**

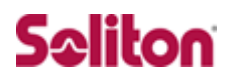

# <span id="page-19-0"></span>**4 クライアント PC の設定**

<span id="page-19-1"></span>4-1 クライアント PC 設定の流れ

設定の流れ

- 1. ワイヤレスネットワーク接続先の登録
- 2. ユーザー証明書のインポート

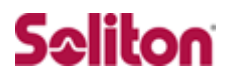

### <span id="page-20-0"></span>4-2 ワイヤレスネットワーク接続先の登録

ワイヤレスネットワーク接続先の登録を行います。

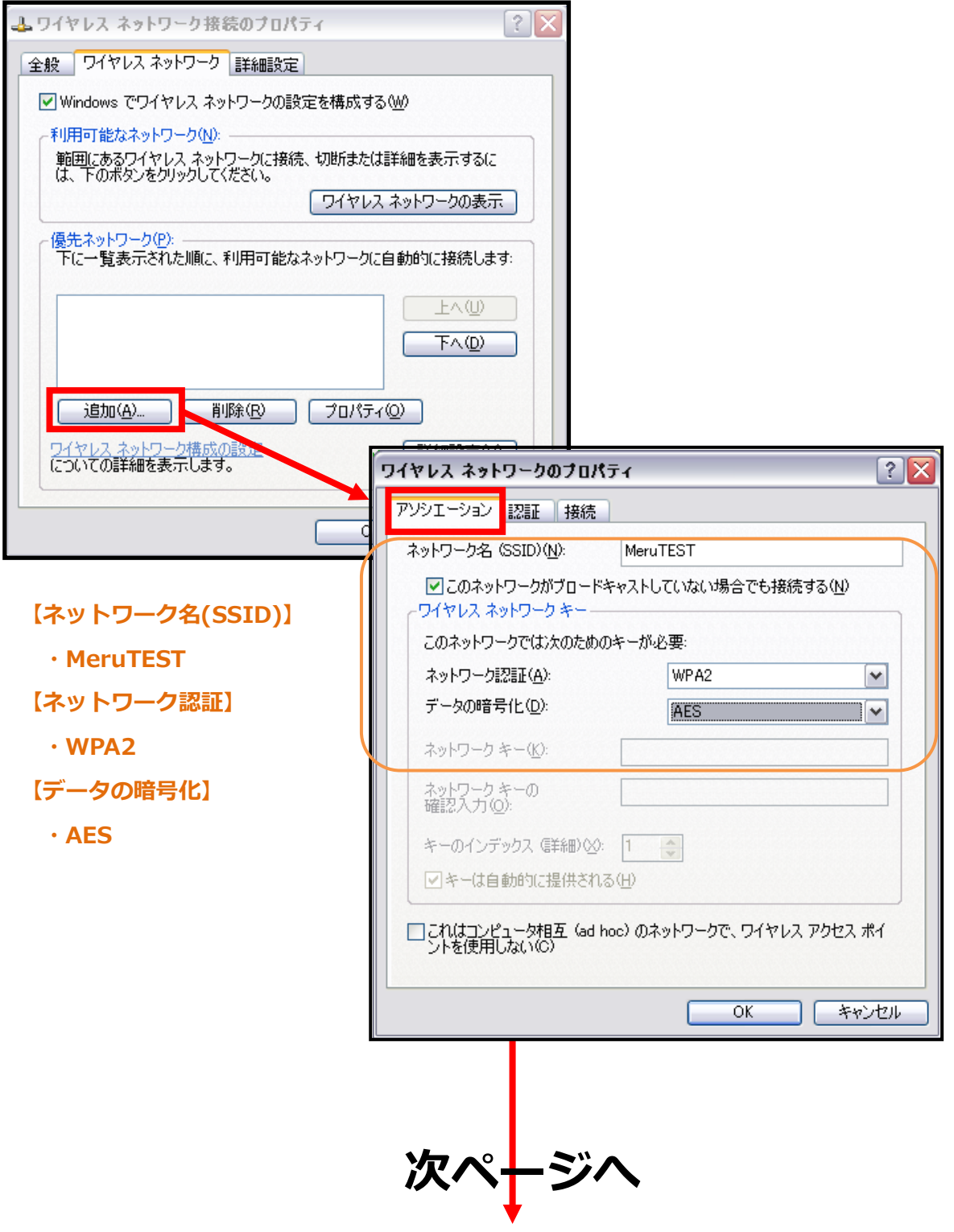

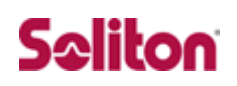

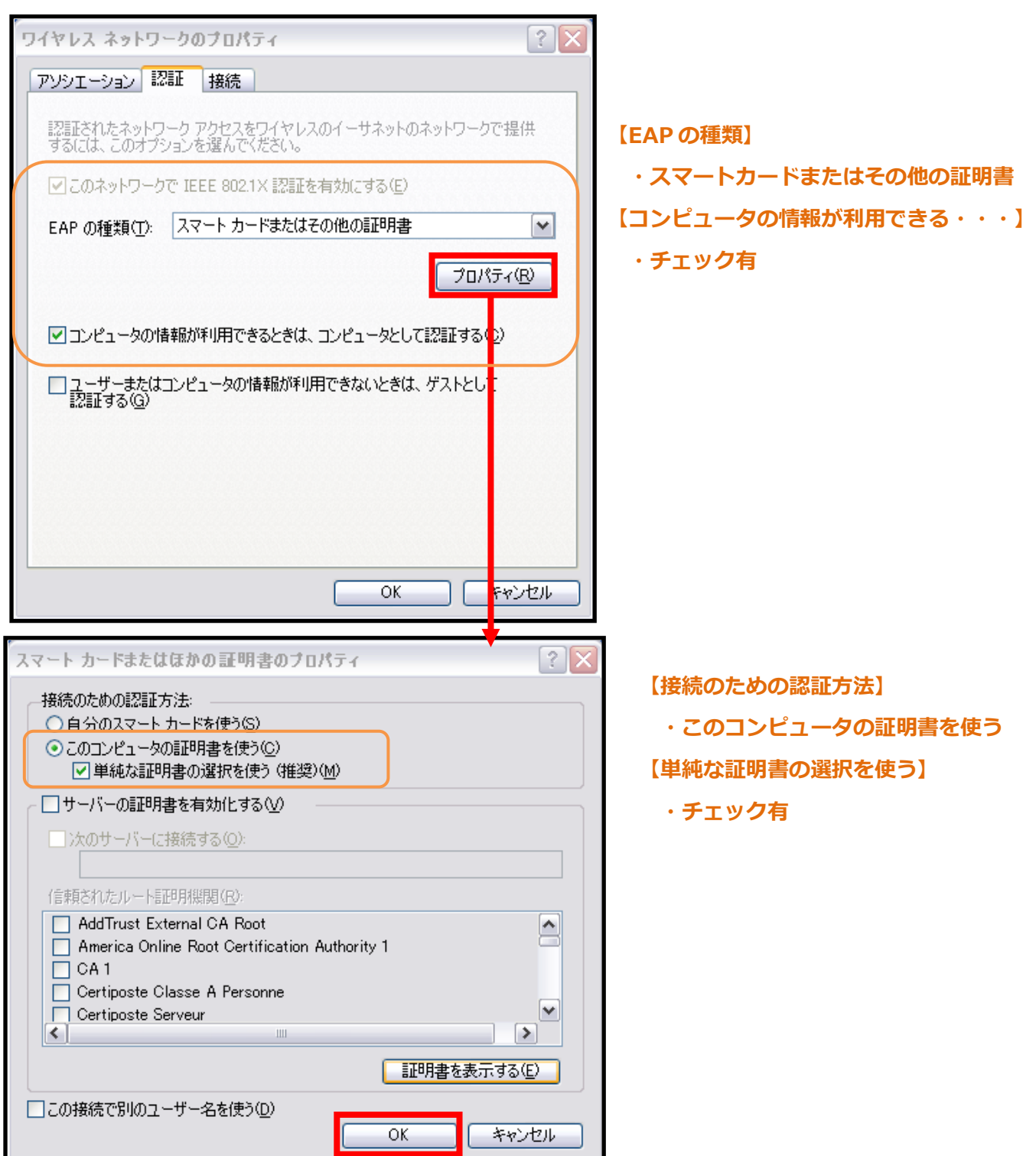

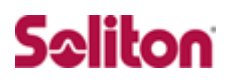

### <span id="page-22-0"></span>4-3 ユーザー証明書のインポート

Net'Attest EPS からダウンロードしたユーザー証明書をインポートし ます。

本書では、デスクトップ上に保存されている「soliton\_user\_0E.p12」 アイコンをダブルクリックします。

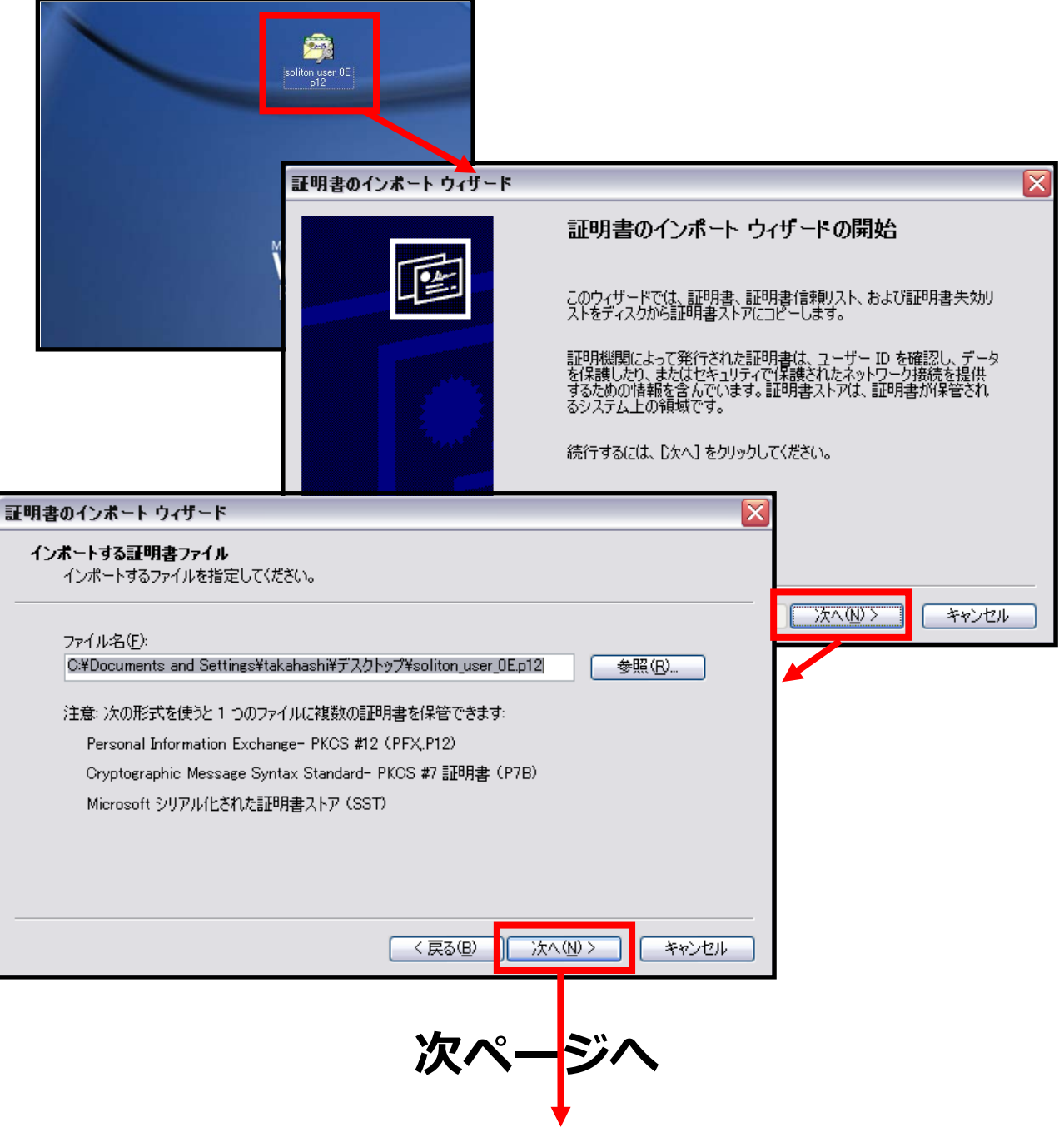

# Seliton

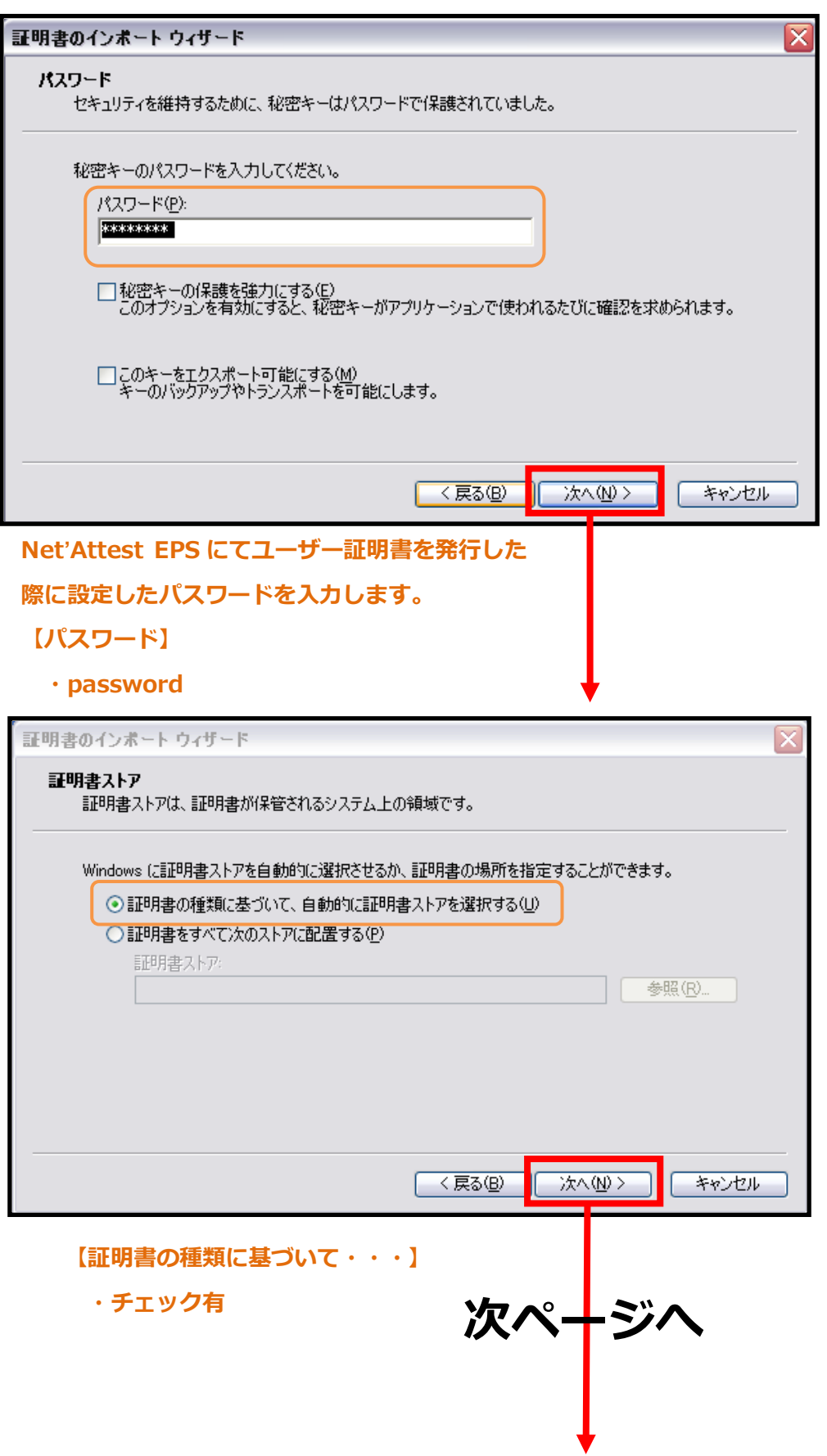

# Seliton

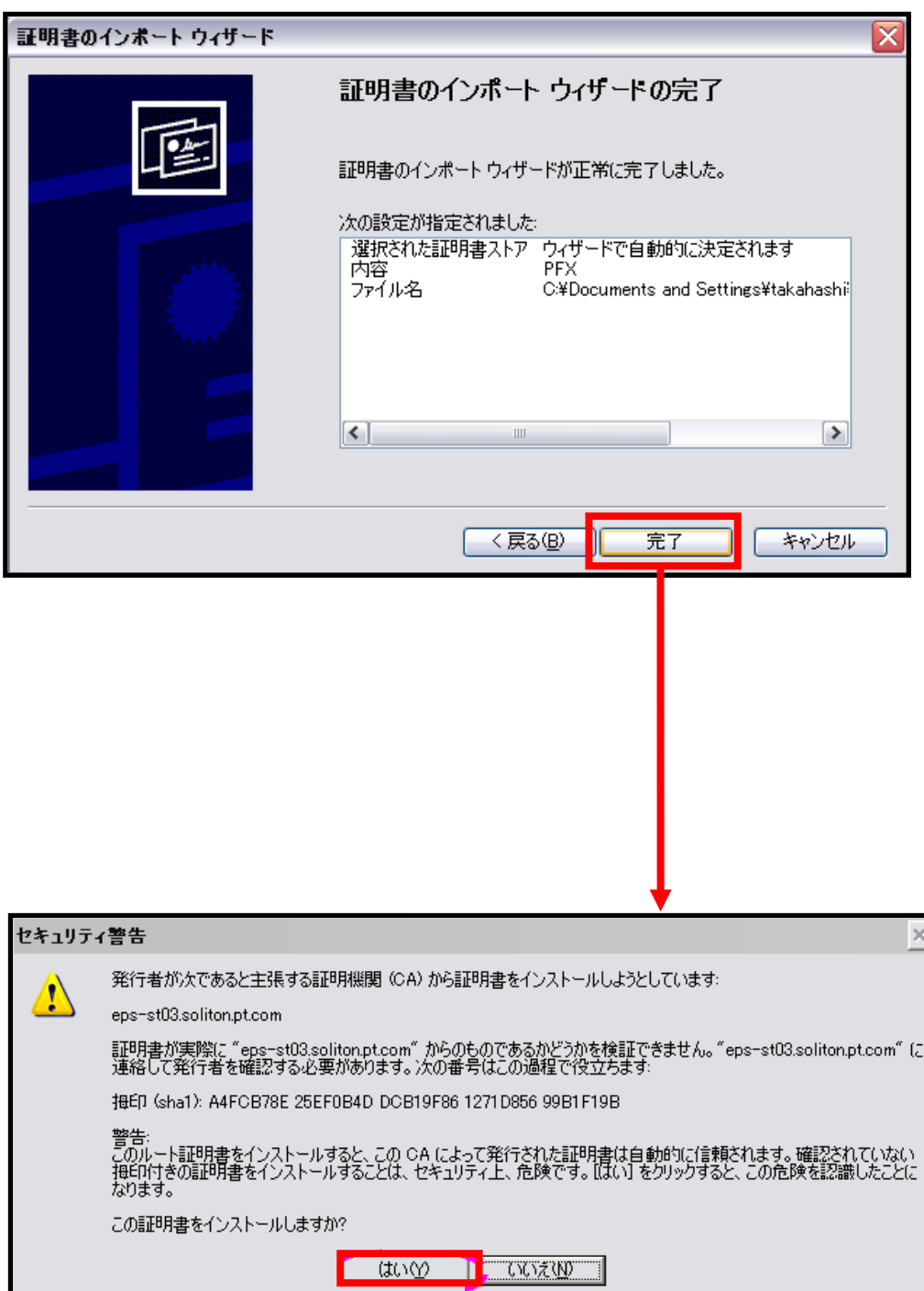

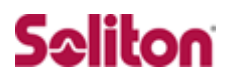

### <span id="page-25-0"></span>4-4 インポートされたユーザー証明書の確認

Internet Explorer より、「ツール」→「インターネットオプション」→ 「コンテンツ」タブを開きます。

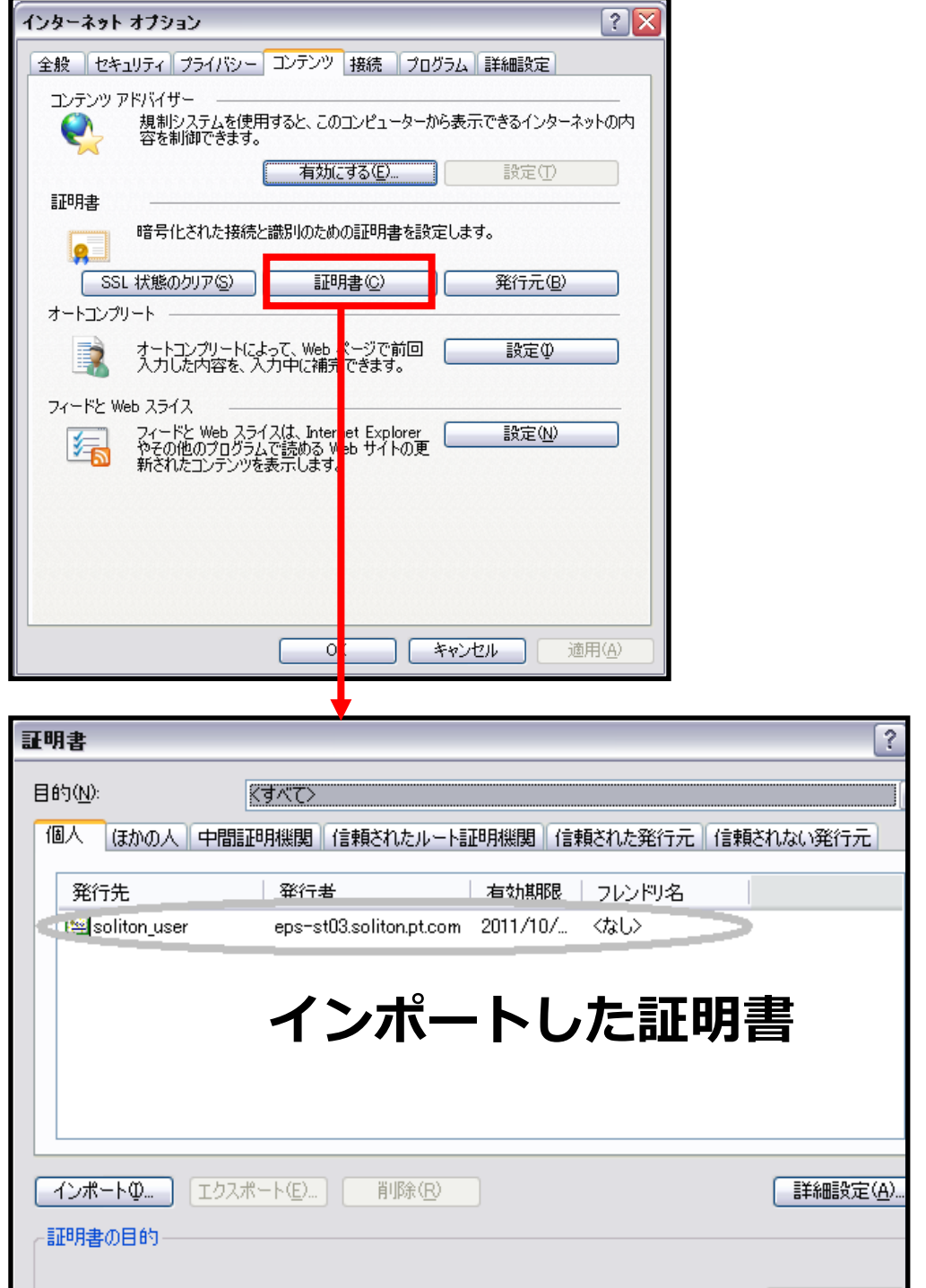

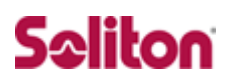

### **改訂履歴**

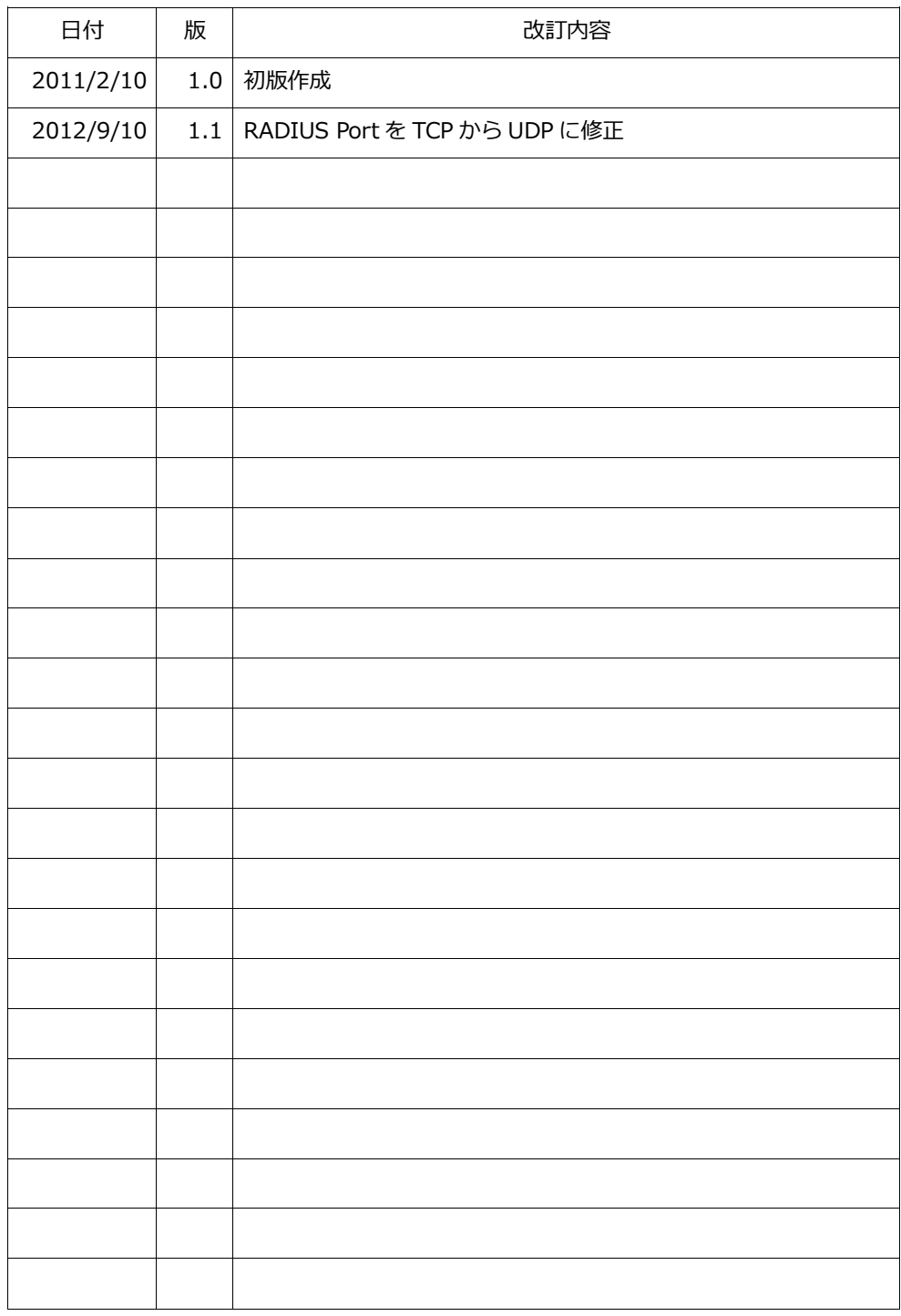